# THE UNIVERSITY OF TENNESSEE U FOUNDATION

## Advancement Services Reports Training

University of Tennessee Foundation, Inc. Office of Advancement Services October 2017

The Giving Analysis Report displays summarized and detailed giving for an entity. When run against a clipboard, it shows giving for a group of entities.

- Select 'Giving Analysis Report' from the reports menu.
- Enter either an entity ID number, or choose a clipboard from the dropdown menu.
- Select 'Run Report'.

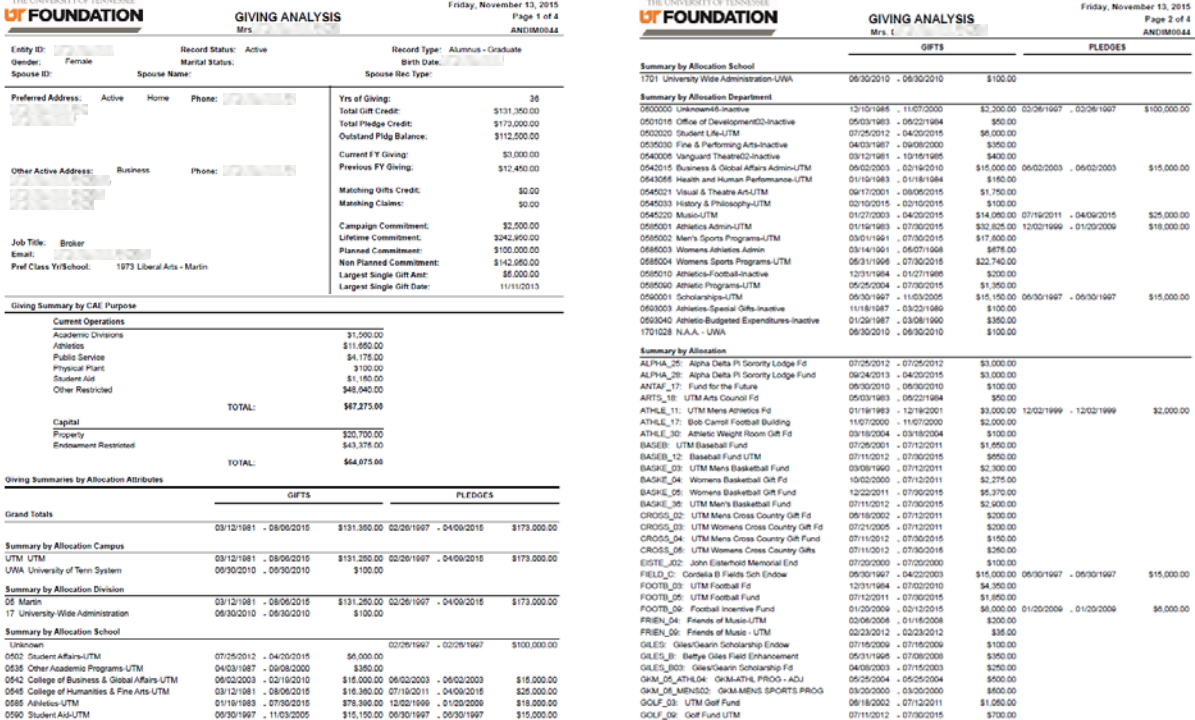

The report generates as a Crystal Report. You can export to a PDF by clicking 'Export this Report' in the upper left corner, and choosing PDF from the dropdown menu.

- The Giving Analysis Report displays biographic information, as well as a summary of giving.
- Giving is also broken down by campus, school, department and allocation.

The Entity Profile Report displays detailed data on an entity (including their spouse if applicable) such as Record Type, Degrees, Prospect IDs, Pledges and Gifts.

- Select 'Entity Profile Report' from the reports menu. You will need to specify 'Person' or 'Organization'.
- Enter either an entity ID number, or choose a clipboard from the dropdown menu.
- Select 'Run Report'.

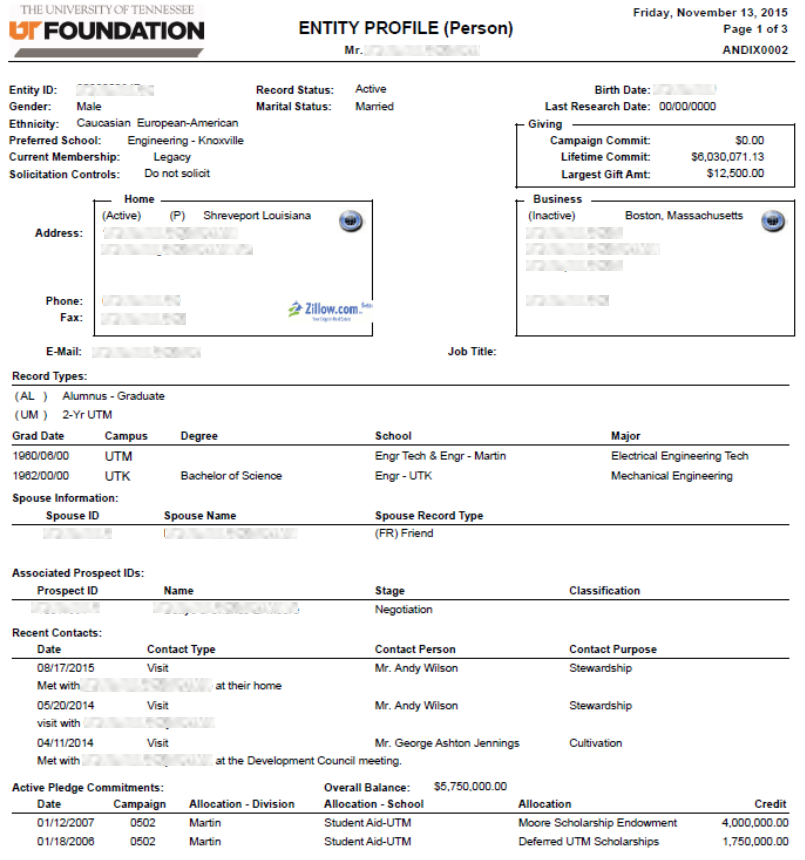

The report generates as a Crystal Report. You can export to a PDF by clicking 'Export this Report' in the upper left corner, and choosing PDF from the dropdown menu.

- The Entity Profile Report displays biographic information, as well as recent contacts.
- Further down, the report displays active pledges and latest gifts. Active pledges are also broken down by allocation, amount paid and balances due.

Contact Report Detail displays the details of contact reports for entities meeting the selected criteria. You may use a clipboard in conjunction with selecting criteria for the report.

- Select 'Contact Report Detail' from the reports menu.
- You have the option to choose the following:
	- o Contact Date Range (must use specified date format)
	- o Prospect ID or Entity ID
	- o Staff ID
	- o Contact Type
	- o Purpose
	- o Office
	- o Clipboard
- You can pull contact reports for a specific individual by entering their Entity ID number, or for a list of people by choosing a clipboard.

**UFFOUNDAT** 

The Combo Report selects entities based on academic, geographic and UT gift/pledge criteria.

- Select 'Combo(Geographic Academic Giving) Report (Export to Excel)' from the reports menu.
- Person or Org defaults to Person.
- Record Status defaults to Active.
- Record Type Group defaults to Alumni.
- You are able to specify Purpose, Ethnic and Gender as well.
- Typing a name in the Clipboard Name field will automatically save the results to a clipboard.

#### Geographic:

- Choose to find only preferred or any active address.
- OPTION ONE: Enter a city/state and radius OR zip code and radius.
- OPTION TWO: Choose an Alumni Chapter or an Area of TN.

### Academic:

- Select one of the following: Campus, Schools, Majors, or Concentration.
- You also have the option of choosing Degree Level, Degree and a Grad Date Range (you must follow the specified date format).

### Giving:

- Select one of the following: Allocation Campus, Allocation Division, Allocation School, Allocation Department or Allocation Fund.
- You also have the option to choose a Gift Date Range (you must follow the specified date format).
- You may also choose a giving category (defaults to Lifetime Commitment Amount), Minimum Amount, and Minimum Years of Giving.

Once you finish selecting parameters, click 'Run Report'. When the report finishes running, choose 'Export' then 'CSV'.

The Combo Report exports to Excel (CSV file). Choosing to save the results a clipboard will allow you to run further reports against those results, create mailing labels, and perform other tasks.

COMBO REPORT

THE UNIVERSITY OF **UFFOUNDAT** 

#### EXAMPLE:

Step 1: Choose Combo Report from the Reports Menu.

Step 2: Leave default settings (Person, Active, Alumni) selected.

Step 3: Choose your clipboard name. It should be named so that you will recognize when searching for the clipboard later (preface with your initials).

Step 4: For Geographic Information, type '10001' as the zip. Choose a radius of 25 miles.

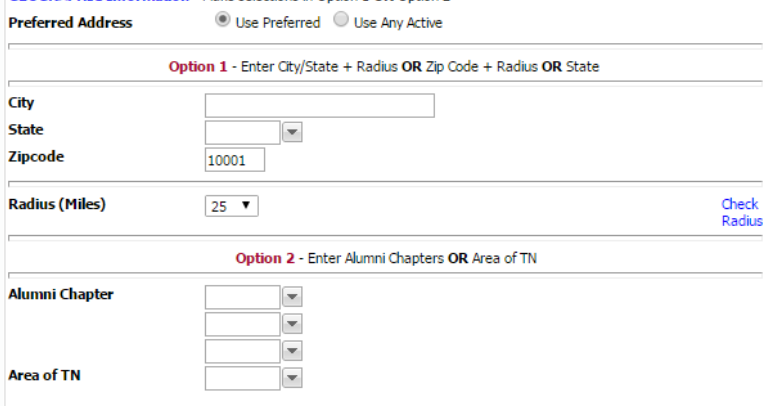

Step 5: For Academic Information, choose Haslam College of Business as the school.

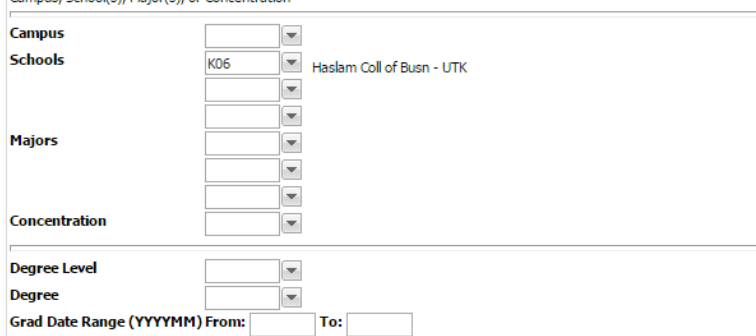

Step 6: For Giving Information, choose 'UTK' for the Allocation Campus. Choose a Minimum Amount of \$1.

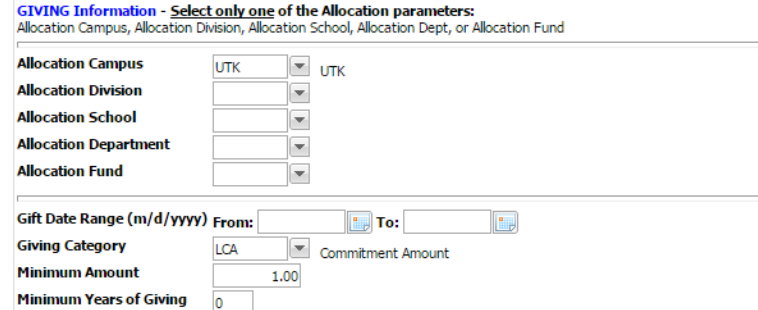

Step 7: Click 'Run Report', then 'Export' and CSV. This report shows all UTK HCB graduates within 25 miles of New York City who have made a commitment of \$1 or more to UTK.

GPS REPORT

The Geographic Prospect Screening (GPS) Report displays detailed information for a specific entity or entities in a selected clipboard to include biographic information, degree information, wealth indicators, giving, and prospect information.

- Select 'Geographic Prospect Screening (GPS Report)' from the reports menu. Selecting Report to Excel will produce the same information in an Excel (CSV) format.
- Title the report.
- Choose an entity ID, or choose a clipboard. The most recently created clipboards will be at the bottom of the list.
- You have the option of choosing an allocation. For example, choosing an Allocation Campus of 'UTK' will show lifetime commitments specifically to UTK in the Allocation Giving section of the report. You can drill further down to Allocation Division, Allocation School, Allocation Department, or Allocation.
- Click 'Run Report'.

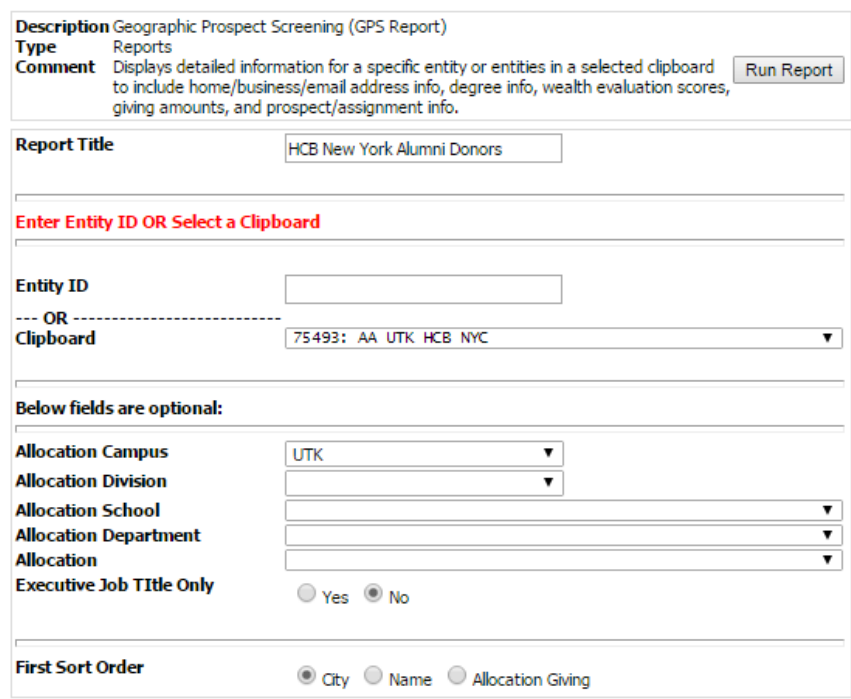

The report generates as a Crystal Report. You can export to a PDF by clicking 'Export this Report' in the upper left corner, and choosing PDF from the dropdown menu. If you choose 'Report to Excel' version from the reports menu, you will need to export to CSV.

REPORTS FAQ

**UFFOUNDATI** 

 A list of reports can be found by clicking on the 'Reports' link at the top menu of ANDI. Please contact the Advancement Services Help Desk if you have questions about a specific report.

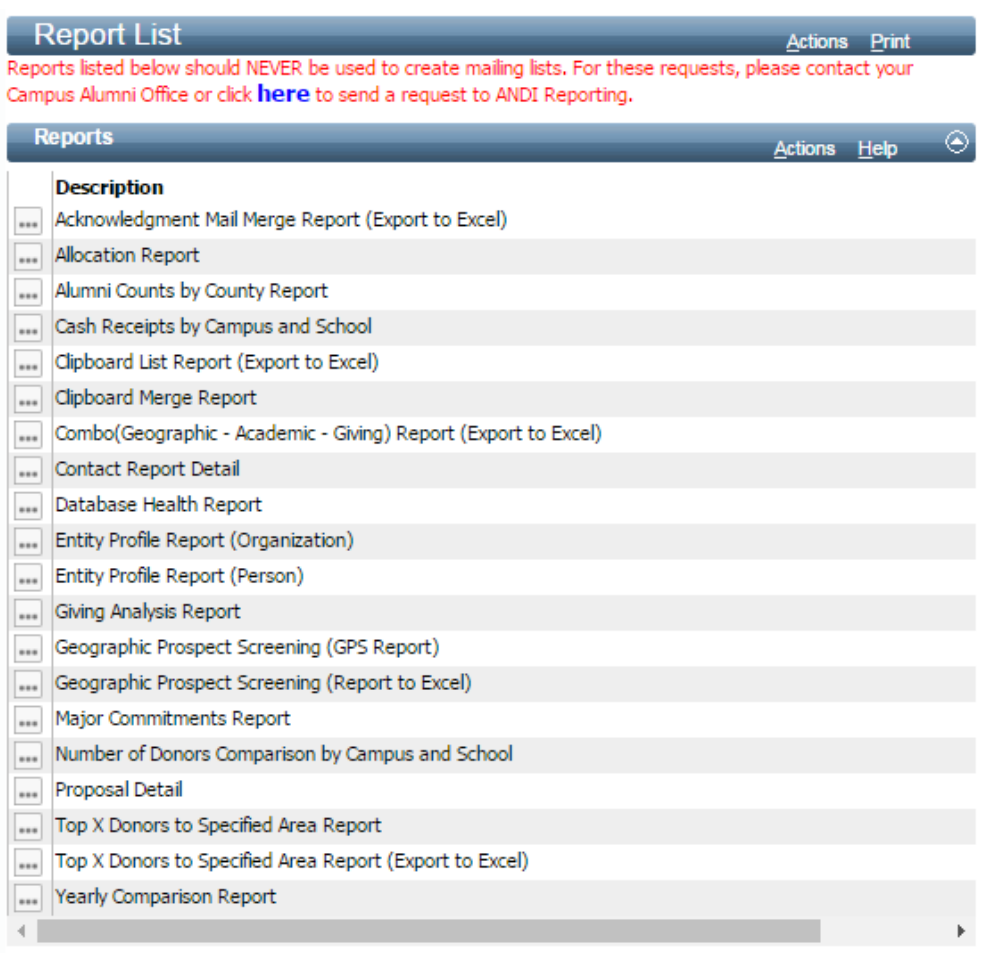

- To submit a request for a report, please fill out the request form at: http://help.utk.edu/footprints/utfi/data\_request/index.php
- Historical FYE reports can be found by visiting services.utfi.org and choosing the options under 'Reports'. Log in is required.

Advancement Services Help Desk 865-974-4153 | andihelp@utfi.org THE UNIVERSITY OF TENNESSEE UF FOUNDATION